## Drives User Guide

© Copyright 2007 Hewlett-Packard Development Company, L.P.

Microsoft and Windows are U.S. registered trademarks of Microsoft Corporation. Bluetooth is a trademark owned by its proprietor and used by Hewlett-Packard Company under license. SD Logo is a trademark of its proprietor. Java is a U.S. trademark of Sun Microsystems, Inc.

The information contained herein is subject to change without notice. The only warranties for HP products and services are set forth in the express warranty statements accompanying such products and services. Nothing herein should be construed as constituting an additional warranty. HP shall not be liable for technical or editorial errors or omissions contained herein.

First Edition: June 2007

Document Part Number: 443961-001

### **Product notice**

This user guide describes features that are common to most models. Some features may not be available on your computer.

## **Table of contents**

| 1  | Identifying installed drives                                                                 |        |
|----|----------------------------------------------------------------------------------------------|--------|
| 2  | Handling drives                                                                              |        |
| 3  | Improving hard drive performance Using Disk Defragmenter Using Disk Cleanup                  |        |
| 4  | Using HP 3D DriveGuard  Identifying HP 3D DriveGuard status  Using HP 3D DriveGuard software | 5<br>6 |
| 5  | Replacing a hard drive                                                                       |        |
| 6  | Using an optical drive Inserting an optical disc                                             | 13     |
| In | dex                                                                                          | 15     |

## 1 Identifying installed drives

To view the drives installed on the computer, select **Start > Computer**.

NOTE: Windows® includes the User Account Control feature to improve the security of your computer. You may be prompted for your permission or password for tasks such as installing applications, running utilities, or changing Windows settings. Refer to Windows online Help for more information.

## 2 Handling drives

Drives are fragile computer components that must be handled with care. Refer to the following cautions before handling drives. Additional cautions are included with the procedures to which they apply.

△ **CAUTION:** To reduce the risk of damage to the computer, damage to a drive, or loss of information, observe these precautions:

Before you move a computer or external hard drive from one location, initiate Sleep, and allow the screen to clear.

Before handling a drive, discharge static electricity by touching the unpainted metal surface of the drive.

Do not touch the connector pins on a removable drive or on the computer.

Handle a drive carefully; do not drop a drive or place items on it.

Before removing or inserting a drive, shut down the computer. If you are unsure whether the computer is off or in Hibernation, turn the computer on and then shut it down through the operating system.

Do not use excessive force when inserting a drive into a drive bay.

Do not type on the keyboard or move the computer while the optical drive is writing to a disc. The write process is sensitive to vibration.

When the battery is the only source of power, be sure that the battery is sufficiently charged before writing to media.

Avoid exposing a drive to temperature or humidity extremes.

Avoid exposing a drive to liquids. Do not spray the drive with cleaning products.

Remove media from a drive before removing the drive from the drive bay, or traveling with, shipping, or storing a drive.

If a drive must be mailed, place the drive in a bubble-pack mailer or other suitable protective packaging and label the package "FRAGILE."

Avoid exposing a drive to magnetic fields. Security devices with magnetic fields include airport walk-through devices and security wands. The airport security devices that check carry-on luggage, such as conveyor belts, use x-rays instead of magnetism and will not damage a drive.

## 3 Improving hard drive performance

#### **Using Disk Defragmenter**

As you use the computer, files on the hard drive become fragmented. Disk Defragmenter consolidates the fragmented files and folders on the hard drive so that the system can run more efficiently.

To run Disk Defragmenter:

- 1. Select Start > All Programs > Accessories > System Tools > Disk Defragmenter.
- 2. Click Defragment now.
  - NOTE: Windows® includes the User Account Control feature to improve the security of your computer. You may be prompted for your permission or password for tasks such as installing applications, running utilities, or changing Windows settings. Refer to Windows online Help for more information.

For additional information, access the Disk Defragmenter online Help.

#### **Using Disk Cleanup**

Disk Cleanup searches the hard drive for unnecessary files that you can safely delete to free up disk space and help the computer to run more efficiently.

To run Disk Cleanup:

- Select Start > All Programs > Accessories > System Tools > Disk Cleanup.
- Follow the on-screen instructions.

## 4 Using HP 3D DriveGuard

HP 3D DriveGuard protects the hard drive by parking the drive and halting I/O requests under either of the following conditions:

- You drop the computer.
- You move the computer with the display closed while the computer is running on battery power.

A short time after the end of one of these events, HP 3D DriveGuard returns the hard drive to normal operation.

NOTE: Hard drives that are in an optional docking device or are connected to a USB port are not protected by HP 3D DriveGuard.

For more information, refer to the HP 3D DriveGuard online Help.

#### **Identifying HP 3D DriveGuard status**

The drive light on the computer changes to an amber color to show that the drive is parked. To determine whether drives are currently protected or whether a drive is parked, use Mobility Center:

- If the software is enabled, a green check mark is superimposed over the hard drive icon.
- If the software is disabled, a red X is superimposed over the hard drive icon.
- If the drives are parked, a yellow moon is superimposed over the hard drive icon.
- NOTE: The icon in the Mobility Center may not show the most up-to-date status for the drive. For immediate updates after a change in status, you need to enable the notification area icon.

To enable the notification area icon:

- 1. Select Start > Control Panel > Hardware and Sound > HP 3D DriveGuard.
- 2. Under Icon in System Tray, click Show.
- Click Apply.

If HP 3D DriveGuard has parked the drive, the computer will behave in the following ways:

- The computer will not shut down.
- The computer will not initiate Sleep or Hibernation, except as described in the following Note.
  - NOTE: If the computer is running on battery power and reaches a critical battery level, HP 3D DriveGuard allows the computer to initiate Hibernation.
- The computer will not activate battery alarms set on the Alarms tab in Power Options properties.

Before you move the computer, HP recommends that you either shut it down or initiate Sleep or Hibernation.

### **Using HP 3D DriveGuard software**

The HP 3D DriveGuard software enables you to perform the following tasks:

- Enable and disable HP 3D DriveGuard.
- NOTE: Depending on your user privileges, you may not be able to enable or disable HP 3D DriveGuard. Additionally, members of an Administrator group can change the privileges for non-Administrator users.
- Determine whether a drive in the system is supported.

To open the software and change settings, follow these steps:

- 1. In Mobility Center, click the hard drive icon to open the HP 3D DriveGuard window.
  - or -

Select Start > Control Panel > Hardware and Sound > HP 3D DriveGuard.

- Click the appropriate button to change settings.
- 3. Click OK.

## 5 Replacing a hard drive

#### △ CAUTION: To prevent information loss or an unresponsive system:

Shut down the computer before removing the hard drive from the hard drive bay. Do not remove the hard drive while the computer is on, in the Sleep state, or in Hibernation.

If you are not sure whether the computer is off or in Hibernation, turn the computer on by pressing the power button. Then shut down the computer through the operating system.

#### To remove a hard drive:

- Save your work.
- 2. Shut down the computer and close the display.
- 3. Disconnect all external hardware devices connected to the computer.
- 4. Unplug the power cord from the AC outlet.
- 5. Turn the computer upside down on a flat surface, with the hard drive bay toward you.
- **6.** Remove the battery from the computer.
- 7. Loosen the 2 hard drive cover screws (1).
- 8. Lift the hard drive cover away from the computer (2).

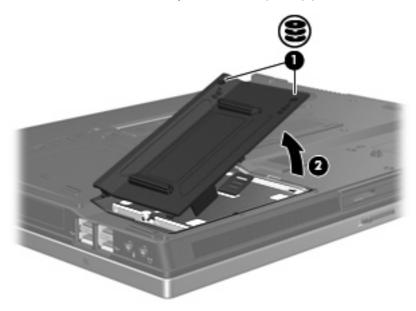

9. Loosen the hard drive screw (1).

- 10. Pull the hard drive tab (2) to the left to disconnect the hard drive.
- 11. Lift the hard drive (3) out of the hard drive bay.

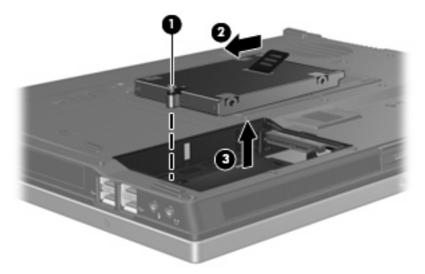

#### To install a hard drive:

- 1. Insert the hard drive into the hard drive bay (1).
- 2. Pull the hard drive tab (2) to the right to connect the hard drive.
- 3. Tighten the hard drive screw (3).

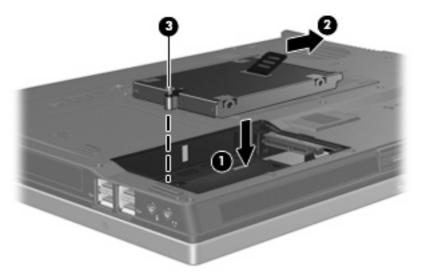

- 4. Align the tabs (1) on the hard drive cover with the notches on the computer.
- 5. Replace the cover (2).

6. Tighten the hard drive cover screws (3).

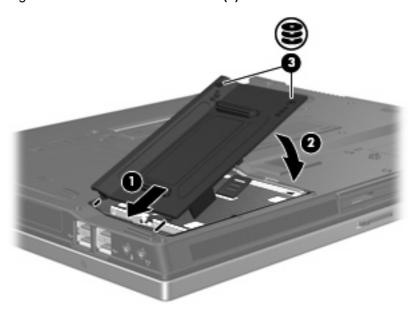

## 6 Using an optical drive

An optical drive, such as a DVD-ROM drive, supports optical discs (CDs and DVDs). These discs store or transport information and play music and movies. DVDs have a higher storage capacity than CDs.

All optical drives can read from optical media and some drives can also write to optical media, as described in the following table.

| Optical drive type                                                                   | Read from CD<br>and DVD-ROM<br>media | Write to CD-<br>RW media | Write to DVD ±RW/R media | Write to DVD<br>+R DL media | Write label to<br>LightScribe<br>CD-RW | Write to DVD-<br>RAM media |
|--------------------------------------------------------------------------------------|--------------------------------------|--------------------------|--------------------------|-----------------------------|----------------------------------------|----------------------------|
| DVD-ROM<br>Drive                                                                     | Yes                                  | No                       | No                       | No                          | No                                     | No                         |
| DVD and CD-<br>RW Combo<br>Drive                                                     | Yes                                  | Yes                      | No                       | No                          | No                                     | No                         |
| DVD±RW/R<br>and CD-RW<br>Combo Drive<br>with Double-<br>Layer support                | Yes                                  | Yes                      | Yes                      | Yes                         | No                                     | Yes                        |
| LightScribe<br>DVD±RW/R<br>and CD-RW<br>Combo Drive<br>with Double-<br>Layer support | Yes                                  | Yes                      | Yes                      | Yes                         | Yes                                    | Yes                        |
| Blu-Ray Disc<br>DVD±RW<br>SuperMulti<br>Drive with<br>Double-Layer<br>support        | Yes                                  | Yes*                     | Yes                      | Yes                         | No                                     | Yes                        |

<sup>\*</sup>Low speed (4X) and high speed (4-12X) are supported. UHS-RW (24X and 32X CD-RW) is not supported.

To prevent loss of information, do not initiate Sleep or Hibernation when writing to a CD or DVD.

NOTE: Some of the optical drives listed may not be supported by your computer. The listed drives are not necessarily all of the supported optical drives.

<sup>△</sup> **CAUTION**: To prevent possible audio and video degradation, or loss of audio or video playback functionality, do not initiate Sleep or Hibernation while reading from or writing to a CD or DVD.

If Sleep or Hibernation is initiated during playback of a disc, you may experience the following behaviors:

- Your playback may be interrupted.
- You may see a warning message asking if you want to continue. If this message is displayed, click
   No.
- You may need to restart the CD or DVD to resume audio and video playback.

### Inserting an optical disc

- 1. Turn on the computer.
- 2. Press the release button (1) on the drive bezel to release the media tray.
- 3. Pull out the tray (2).
- 4. Hold the disc by the edges to avoid touching the flat surfaces and position the disc label-side up over the tray spindle.
- NOTE: If the tray is not fully accessible, tilt the disc carefully to position it over the spindle.
- 5. Gently press the disc (3) down onto the tray spindle until the disc snaps into place.

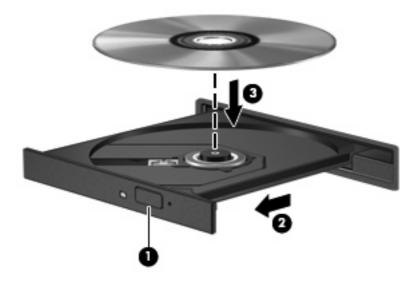

- 6. Close the media tray.
- NOTE: After you insert a disc, a short pause is normal. If you have not selected a media player, an AutoPlay dialog box opens. It prompts you to select how you want to use the media content.

# Removing an optical disc when running on battery or external power

- 1. Press the release button (1) on the drive bezel to release the media tray, and then gently pull out the tray (2) until it stops.
- 2. Remove the disc (3) from the tray by gently pressing down on the spindle while lifting the outer edges of the disc. Hold the disc by the edges and avoid touching the flat surfaces.
- NOTE: If the tray is not fully accessible, tilt the disc carefully as you remove it.

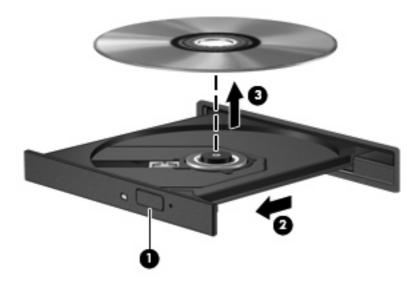

3. Close the media tray and place the disc in a protective case.

# Removing an optical disc when no computer power is available

- 1. Insert the end of a paper clip (1) into the release access in the front bezel of the drive.
- 2. Press in gently on the paper clip until the tray is released, and then pull out the tray (2) until it stops.
- 3. Remove the disc (3) from the tray by gently pressing down on the spindle while lifting the outer edges of the disc. Hold the disc by the edges and avoid touching the flat surfaces.
- NOTE: If the tray is not fully accessible, tilt the disc carefully as you remove it.

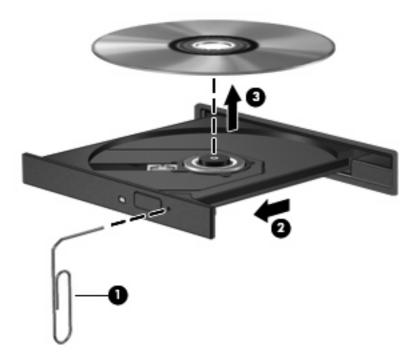

4. Close the media tray and place the disc in a protective case.

# Index

| maintenance Disk Cleanup 3 Disk Defragmenter 3 |
|------------------------------------------------|
| Disk Defragmenter 3                            |
| -                                              |
| 0                                              |
| $\cap$                                         |
|                                                |
| optical disc                                   |
| inserting 12                                   |
| removing, with power 13                        |
| removing, without power 14                     |
| optical drive 10                               |
|                                                |
| S                                              |
| software                                       |
| Disk Cleanup 3                                 |
| Disk Defragmenter 3                            |
|                                                |
|                                                |
|                                                |
|                                                |
|                                                |
|                                                |
|                                                |
|                                                |
|                                                |
|                                                |
|                                                |
|                                                |
|                                                |
|                                                |
|                                                |
|                                                |
|                                                |
|                                                |
|                                                |
|                                                |
|                                                |
|                                                |
|                                                |